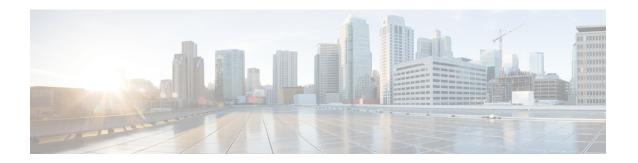

# **Log Forwarding Overview**

- Security Events and Traffic Logs, on page 1
- Discovery Logs, on page 5
- Gateway Metrics Forwarding Profile, on page 8
- Add an Event, Traffic Log Forwarding Profile, or Metrics Forward Profile to a Gateway, on page 11
- Remove an Event, Traffic Log Forwarding Profile, or Metrics Forward Profile from a Gateway, on page
  11

# **Security Events and Traffic Logs**

Security Information Event Management (SIEM) systems are solutions that specialize in combining security information and security event information together into a single management platform. The security and event information will originate from third party security solutions that are configured to forward this information to the SIEM.

Multicloud Defense supports viewing security event information directly within the UI. These events are available under the **Investigate** > **Flow Analytics** section. The events are categorized and viewable as follows:

| Category        | Туре         | Description                                                                    |
|-----------------|--------------|--------------------------------------------------------------------------------|
| Flow Logs       | FLOW_LOG     | Information related to the different stages of a traffic flow                  |
| Firewall Events | APPID        | Traffic matched based on Application ID (OpenAppID)                            |
|                 | GEOIP        | Traffic sourced from or destined to a Geo IP (MaxMind)                         |
|                 | L4_FW        | Traffic matched based on layer4 information (Source/Dest IP/Port and Protocol) |
|                 | MALICIOUS_IP | Traffic sourced from or destined to a malicious IP (Trustwave)                 |
|                 | SNI          | Traffic matched based on SNI information                                       |

| Category             | Туре            | Description                                                            |
|----------------------|-----------------|------------------------------------------------------------------------|
| Network Threats      | AV              | Traffic where a virus has been detected (ClamAV)                       |
|                      | DPI             | Traffic where an IDS/IPS threat has been detected (TALOS)              |
|                      | DLP             | Traffic where sensitive data is being exfiltration                     |
| Web Protection       | WAF             | Traffic where a web application threat has been detected (ModSecurity) |
|                      | L7DOS           | Traffic that is contributing to a layer7 DOS attack                    |
| URL Filtering        | URLFILTER       | Traffic that matches a URL category or URL (Talos)                     |
| FQDN Filtering       | FQDNFILTER      | Traffic that matches a FQDN category or FQDN (Talos)                   |
| HTTPS Logs           | HTTP_REQUEST    | Information related to web-based traffic (HTTP)                        |
|                      | TLS_ERROR       | Information related to TLS errors                                      |
|                      | TLS_LOG         | Information related to TLS behavior                                    |
| Traffic Summary Logs | SESSION_SUMMARY | Summary information on each processed traffic session                  |

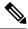

Note

Flow Logs are deprecated in 2.10 and later gateway releases. The information contained within each flow Log is made available as part of the session information available in **Traffic Summary** > **Logs**.

Each of the event categories can be sent to a SIEM using a log forwarding profile. The SIEMs currently supported by Multicloud Defense are:

- AWS S3 Bucket
- Datadog
- GCP Logging
- Microsoft Sentinel
- Splunk
- Sumo Logic
- Syslog
- Webhooks

Use these steps to operate a log forwarding profile:

# **Create a Standalone Event or Traffic Log Profile**

#### **Procedure**

| Step 1 | Navigate to Infrastructure > Profiles > Log Forwarding.                        |  |
|--------|--------------------------------------------------------------------------------|--|
| Step 2 | Click Create.                                                                  |  |
| Step 3 | Specify a Profile Name and Description.                                        |  |
| Step 4 | Specify <i>Type</i> as Standalone.                                             |  |
| Step 5 | Fill in the appropriate parameters (refer to the SIEM-specific documentation). |  |
| Step 6 | Click Save.                                                                    |  |
| Step 7 | Add the desired Gateway Associations (refer to Add a Gateway Association).     |  |

# **Edit a Standalone Event or Traffic Log Profile**

#### **Procedure**

| Ì | Navigate to <b>Infrastructure &gt; Profiles &gt; Log Forwarding</b> .        |
|---|------------------------------------------------------------------------------|
|   | Check the box next to the Profile you want to Edit.                          |
|   | Click Edit.                                                                  |
|   | Modify the parameters as desired (refer to the SIEM-specific documentation). |
|   | Click Save.                                                                  |

# **Create a Group Event or Traffic Log Profile**

| Step 1 | Navigate to Infrastructure > Profiles > Log Forwarding.                                          |  |
|--------|--------------------------------------------------------------------------------------------------|--|
| Step 2 | Click Create.                                                                                    |  |
| Step 3 | Specify a Profile Name and Description.                                                          |  |
| Step 4 | Specify <i>Type</i> as Group.                                                                    |  |
| Step 5 | Add as many rows as needed to accommodate for the number of standalone profiles you want to grou |  |
| Step 6 | Click Save.                                                                                      |  |

**Step 7** Add the desired **gateway associations** (refer to Add a Gateway Association).

# **Edit a Group Event or Traffic Log Profile**

#### **Procedure**

- Step 1 Navigate to Infrastructure > Profiles > Log Forwarding.Step 2 Check the checkbox next to the profile that you want to edit.
- Step 3 Click Edit.
- **Step 4** You can modify, add, or remove standalone profiles.
- Step 5 Click Save.

# **View an Event or Traffic Log Forwarding Profile**

#### **Procedure**

- Step 1 Navigate to Infrastructure > Profiles > Log Forwarding.
- **Step 2** Select the Profile link you want to view the *Details*.
- **Step 3** View the *Details* information.

# **Delete an Event or Traffic Log Profile**

Use the following procedure to delete the profile from your dashboard:

#### Before you begin

You **must** remove the association between the event or profile and the gateway before you delete the profile from your dashboard. See Remove a Gateway Association for more information.

- **Step 1** Navigate to **Infrastructure** > **Profiles** > **Log Forwarding**.
- **Step 2** Check the box next to the Profile you want to *Delete*.
- Step 3 Click Delete.
- **Step 4** Confirm the *Delete* operation by clicking **Yes** or **No**.

# **Discovery Logs**

Discovery logs may be forwarded to Security Information Event Management (SIEM) systems to aggregate into a single management platform.

Multicloud Defense supports viewing security event information directly within the UI. These events are available under the **Investigate** > **Traffic** section. The events are categorized and viewable as follows:

| Category | Туре    | Description                                                                                        |
|----------|---------|----------------------------------------------------------------------------------------------------|
| DNS Logs | DNS_LOG | Correlation of Threat Intelligence with DNS Log information gathered from cloud provider           |
| VPC Logs | VPC_LOG | Correlation of Threat Intelligence with VPC/VNet Flow Log information gathered from cloud provider |

Each of the categories can be sent to a SIEM using a Log Forwarding Profile and attaching the Profile to the onboarded Cloud Account. The Log Forwarding destinations currently supported by Multicloud Defense are:

- AWS S3 Bucket
- Datadog
- GCP Logging
- Microsoft Sentinel
- Splunk
- Sumo Logic
- Syslog

To forward Discovery Logs, use the steps below:

# **Create a Standalone Discovery Log Profile**

- **Step 1** Navigate to **Infrastructure** > **Profiles** > **Log Forwarding**.
- Step 2 Click Create.
- **Step 3** Specify a Profile Name and Description.
- **Step 4** Specify **Type**as Standalone.
- **Step 5** Fill in the appropriate parameters (refer to the SIEM-specific documentation).
- Step 6 Click Save.

**Step 7** Associate the Log Profile to the desired Cloud Accounts (refer to Add a Cloud Account Association).

# **Edit a Standalone Discovery Log Profile**

#### **Procedure**

- Step 1 Navigate to Infrastructure > Profiles > Log Forwarding.
- **Step 2** Check the box next to the profile you want to *Edit*.
- Step 3 Click Edit.
- **Step 4** Modify the parameters as desired (refer to the SIEM-specific documentation).
- Step 5 Click Save.

# **Create a Group Discovery Log Profile**

#### **Procedure**

- Step 1 Navigate to Infrastructure > Profiles > Log Forwarding.
- Step 2 Click Create.
- **Step 3** Specify a Profile Name and Description.
- **Step 4** Specify *Type* as Group.
- **Step 5** Add a row for to associate a Standalone Profile.
- Step 6 Click Save.
- **Step 7** Add the desired Gateway Associations (refer to Add a Gateway Association).

## **Edit a Group Discovery Log Profile**

- Step 1 Navigate to Infrastructure > Profiles > Log Forwarding.
- **Step 2** Check the box next to the Profile you want to *Edit*.
- Step 3 Click Edit.
- **Step 4** Modify, Add or Remove Standalone Profiles.
- Step 5 Click Save.

# **View a Discovery Log Profile Details**

#### **Procedure**

- Step 1 Navigate to Infrastructure > Profiles > Log Forwarding.
- **Step 2** Select the Profile link you want to view the *Details*.
- **Step 3** View the *Details* information.

## Add a Discovery Log Profile with a Cloud Account

#### **Procedure**

- **Step 1** Navigate to **Systems and Accounts** > **Account** > **CSP Accounts**.
- **Step 2** Check the checkbox next to the cloud account that you want to associate the *Profile* with.
- **Step 3** Click **Actions** > **Update Log Profile**.
- **Step 4** Select the **Log Profile** object for cloud logs forwarding profile.
- Step 5 Click Save & Continue.

### Remove a Discovery Log Profile from a Cloud Account

#### **Procedure**

- **Step 1** Navigate to **Systems and Accounts** > **Account** > **CSP Accounts**.
- **Step 2** Check the checkbox next the cloud account that you want to disassociate the *Profile* with.
- Step 3 Click Actions > Update Log Profile.
- **Step 4** For the Cloud Logs Forwarding Profile parameter, click the 'X' next to the Profile to remove it.
- Step 5 Click Save & Continue.

## **Delete a Discovery Log Profile**

Use the following procedure to delete the profile from your dashboard:

#### Before you begin

You **must** remove the association between the profile and the gateway before you delete the profile from your dashboard. See Remove a Cloud Account Association for more information.

#### **Procedure**

- Step 1 Navigate to Infrastructure > Profiles > Log Forwarding.
- **Step 2** Check the box next to the Profile you want to *Delete*.
- Step 3 Click Delete.
- **Step 4** Confirm the *Delete* operation by clicking **Yes** or **No**.

# **Gateway Metrics Forwarding Profile**

This profile is intended to forward gateway metrics generated by the Multicloud Defense Gateway for data monitoring and analysis. While the metrics are generated by the gateway, it is the Multicloud Defense Controller that forwards the metrics to the third party analysis application. This forwarding profile allows you to monitor, analyze, and organize your gateway metrics without logging into Multicloud Defense. Use this information to gauge the performance and behavior of your gateway environment; you can also utilize this information for environmental troubleshooting.

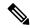

Note

As of Multicloud Defense Controller version 23.09, only Datadog is supported as a third-party analytics application.

For the majority of analytics applications available, for example, Datadog, you must already be an authorized user to access the tool's APIs and rendered data.

# **Create a Standalone Metrics Forwarding Profile**

Create a standalone profile and forward metrics to be processed by a third party.

#### Before you begin

You must have at least one third-party application to forward the metrics to, prior to creating this profile.

- **Step 1** Navigate to **Infrastructure** > **Profiles** > **Metrics Forwarding**.
- Step 2 Click Create.
- **Step 3** Enter a unique profile **Name**.
- **Step 4** (Optional) Enter a **Description**. This may help differentiate from other profiles with a similar name.
- **Step 5** Expand the **Type** drop-down menu and select **Standalone**.
- **Step 6** Expand the **Destination** drop-down menu and select the third-party application to process and analyze the metrics.
- **Step 7** Enter the **Endpoint** to be used as the endpoint location for the metrics.

- **Step 8** (Optional) Send a **Test** message to the destination. Enter the content of the test message in the text field when prompted and clike **Validate**. If the destination does not receive the test message, confirm the destination type and configuration in step 7.
- Step 9 Click Save.

If you select Datadog as your analytics application, the **Endpoint** is filled in by default with an HTTPS webhook. This entry, if defaulted, can be modified prior to saving the profile.

#### What to do next

Attach the profile to a policy rule set. See Rule Sets and Rule Set Groups for more information.

# **Edit a Standalone Metrics Forwarding Profile**

Use the following procedure to edit a standalone profile that has already been created.

#### **Procedure**

- **Step 1** Navigate to **Infrastructure** > **Profiles** > **Metrics Forwarding** and select the appropriate profile **Type**.
- **Step 2** Check the box next to the profile you want to edit.
- Step 3 Click Edit.
- **Step 4** Modify the parameters as desired.
- Step 5 Click Save.

# **Create a Group Metrics Forwarding Profile**

In this process, you create a profile and then assign it to a specific gateway. A group profile combines up to five standalone metrics forwarding profile that can then be assigned to a single gateway. Use the following procedure to create a grouped metrics forward profile:

#### Before you begin

- You must have at least one third party application to forward the metric to prior to creating this profile.
- You must have at least two standalone metrics forwarding profiles already created. See Create a Standalone Metrics Forwarding Profile for more information.

- Step 1 In the Multicloud Defense Controller interface navigate to Infrastructure > Profiles > Metrics Forwarding.
- Step 2 Click Create.
- Step 3 Enter a unique Profile Name

- **Step 4** (Optional) Enter a **Description**. This may help differentiate between profiles with a similar name.
- **Step 5** Expand the **Type** drop-down menu and select **Group**.
- **Step 6** Under **Group Details**, click **Add** for every new row you need to add to the profile.
- **Step 7** Expand the drop-down menus for each row to select a profile to add to the group. If you want to remove a profile at any point prior to saving, select the profile's checkbox so it is highlighted and select **Remove**.
- Step 8 Click Save.

#### What to do next

Attach the profile to a policy rule set. See Rule Sets and Rule Set Groups for more information.

# **Edit a Group Profile**

Use the following procedure to edit a set of grouped profiles that has already been created:

#### **Procedure**

- **Step 1** Navigate to **Infrastructure** > **Profiles** > **Metrics Forwarding** and select the appropriate profile **Type**.
- **Step 2** Check the box next to the profile you want to edit.
- Step 3 Click Edit.
- **Step 4** Modify, add or remove group profiles.
- Step 5 Click Save.

### **Delete a Profile**

Use the following procedure to delete the profile from your dashboard:

#### Before you begin

You **must** remove the association between the profile and the gateway before you delete the profile from your dashboard. See Remove a Gateway Association for more information.

- **Step 1** Navigate to **Infrastructure** > **Profiles** > **Metrics Forwarding** and select the appropriate profile **Type**.
- **Step 2** Check the box next to the profile you want to delete.
- Step 3 Click Delete.
- **Step 4** Click **Yes** or **No** to either confirm or cancel the delete action.

# Add an Event, Traffic Log Forwarding Profile, or Metrics Forward Profile to a Gateway

#### **Procedure**

- Step 1 Navigate to Infrastructure > Gateways > Gateways.
- **Step 2** Check the box next the gateway you want to associate the *Profile*.
- Step 3 Click Edit.
- **Step 4** For the *Log Profile* parameter, select the desired *Profile* from the menu.
- Step 5 Click Save.

# Remove an Event, Traffic Log Forwarding Profile, or Metrics Forward Profile from a Gateway

#### **Procedure**

- **Step 1** Navigate to **Infrastructure** > **Gateways** > **Gateways**.
- **Step 2** Check the box next the gateway you want to de-associate the *Profile*.
- Step 3 Click Edit.
- **Step 4** For the *Log Profile* parameter, click the 'X' next to the *Profile* to remove it.
- Step 5 Click Save.

#### Note

A Log Forwarding Profile can also be associated with a gateway at time of gateway creation. The *Log Profile* parameter is available during the gateway creation process, where the desired *Profile* can be selected from the menu.

Remove an Event, Traffic Log Forwarding Profile, or Metrics Forward Profile from a Gateway